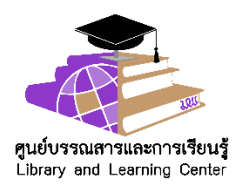

## **คู่มือการใช้งานแอปพลิเคชัน OOKBEE ส าหรับผู้ใช้บริการ**

แอปพลิเคชัน OOKBEE เป็นแอพพลิเคชันสำหรับอ่านหนังสืออิเล็กทรอนิกส์บนอุปกรณ์สมาร์ทโฟน หรือ แทบเล็ต ซึ่งผู้ใช้บริกำรสำมำรถเลือกอ่ำนสำรสนเทศประเภทอิเล็กทรอนิกส์ได้หลำกหลำยประเภท ได้แก่ หนังสือพิมพ์ นิตยสำร หนังสือ และหนังสือเสียง มีขั้นตอนกำรเข้ำใช้งำน ดังนี้

- 1. ลงทะเบียนรับสิทธิ์กำรใช้งำน
	- 1 . 1 ลงทะเบียนรับสิทธิ์กำรใช้งำนด้วยอีเมลของมหำวิทยำลัยพะเย ำผ่ำนเว็บไซต์

[https://corporate.ookbee.com/phayaouniversity](https://corporate.ookbee.com/phayaouniversity%20หรือ) หรือ สแกน QR Code

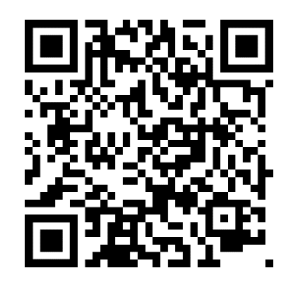

สแกน QR Code ลงทะเบียน

1.2 กดยืนยันสิทธิ์กำรใช้งำนในอีเมลของมหำวิทยำลัยพะเยำ

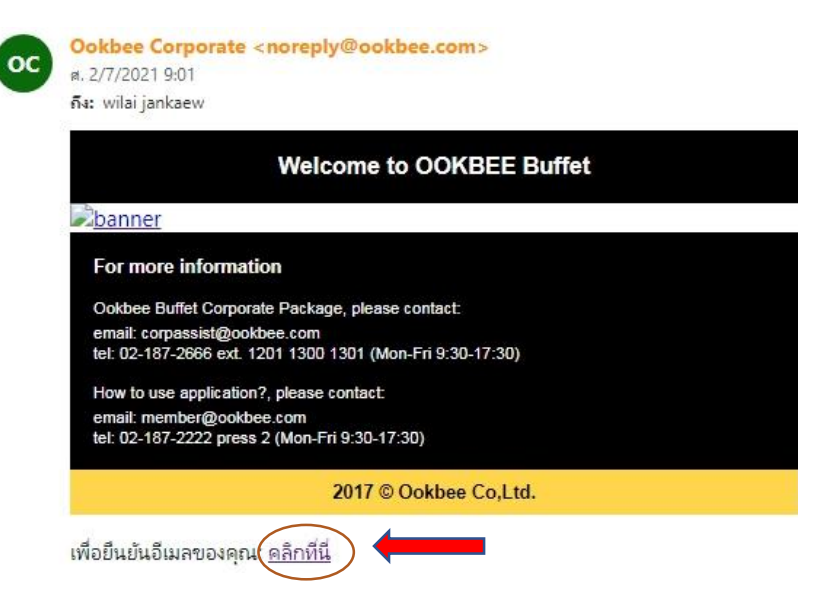

ภำพที่ 1 ตัวอย่ำงกำรยืนยันสิทธ์กำรใช้งำนในอีเมลของมหำวิทยำลัยพะเยำ

- 2. ดำวน์โหลดและติดตั้ง "แอปพลิเคชั่น OOKBEE Buffet" ลงในอุปกรณ์สมำร์ทโฟน หรือแทบเล็ต ใช้งำนได้ทั้งระบบ Android และ iOS
- 3. เข้ำใช้งำนแอปพลิเคชัน OOKBEE
	- 3.1 เลือกเมนู"ลงชื่อเข้ำใช้" โดยกรอก Username และ Password ตำมที่ได้ลงทะเบียนไว้

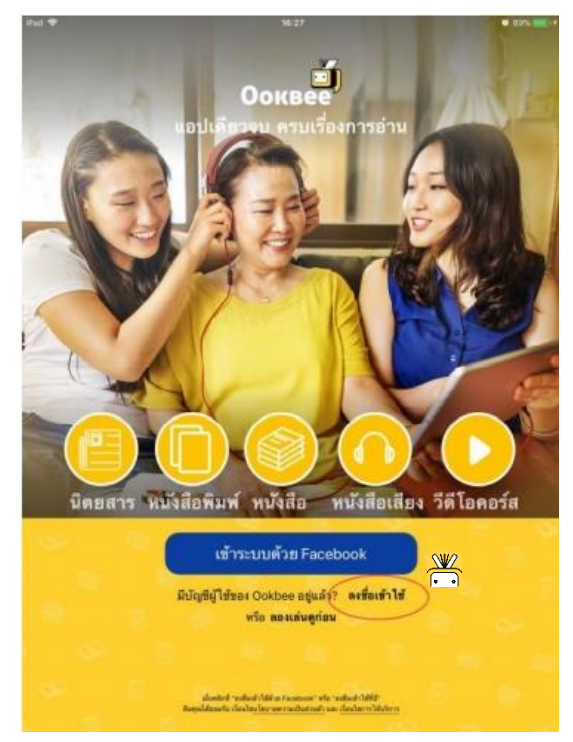

ภำพที่ 2 ตัวอย่ำงกำรลงชื่อเข้ำใช้งำน

## **วิธีการใช้งานแอปพลิเคชัน OOKBEE**

- 1. เมนู **"หนังสือของฉัน"** จะแสดงรำยชื่อหนังสือที่ผู้ใช้เลือกอ่ำนไว้
- 2. เมนู **"แหล่งรวมหนังสือ"** เป็นเมนูที่แสดงรำยชื่อหนังสือทั้งหมดที่มีอยู่ในแอปพลิเคชัน โดยแบ่งออกเป็น 3 ประเภท ได้แก่ นิตยสำร หนังสือ และหนังสือเสียง
- 3. เมนู **"เปลี่ยนประเทศ"เมนู**เป็นเมนูที่สำมำรถเลือกดูนิตยสำรและหนังสือของต่ำงประเทศได้ ซึ่ง นิตยสำรและหนังสือที่แอปพลิเคชัน OOKBEE ให้บริกำร ได้แก่ Malaysia Vietnam และ Philippines
- 4. เมนู**"ตั้งค่า"** เป็นเมนูกำรตั้งค่ำกำรใช้งำนต่ำง ๆ เช่น กำรตั้งค่ำบัญชีผู้ใช้ กำรตั้งค่ำของอุปกรณ์
- ้ 5. เมนู **"ขอความช่วยเหลือ"** เป็นเมนูกล่องข้อความสำหรับติดต่อสอบถามไปยังเจ้าหน้าที่ Support ของบริษัท (โดยสามารถต่อได้ในเวลาให้บริการตั้งแต่ 9.00 -17.30 น. ทุกวันไม่เว้นวันหยุด)

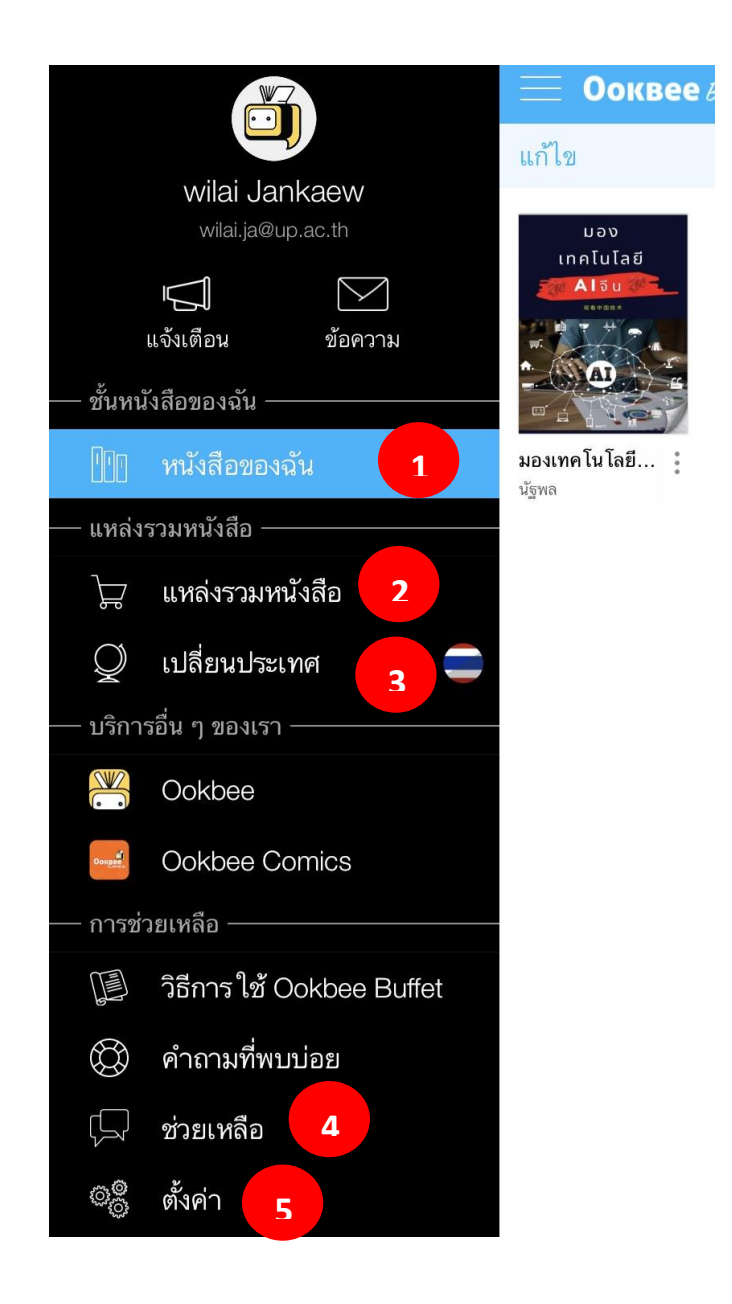

ภำพที่ 3 ตัวอย่ำงเมนูกำรใช้งำนแอปพลิเคชัน OOKBEE

**วิธีการเลือกอ่านหนังสือ** เลือกรำยกำรหนังสือที่ต้องกำรอ่ำน โดยคลิกเลือก ปกหนังสือ หน้ำจอจะแสดงรำยละเอียดของหนังสือ ดังนี้

- 1. **ฟังก์ชันอ่านตอนนี้**ผู้ใช้บริกำรสำมำรถเลือกอ่ำนฉบับเต็มได้ทันที
- 2. **ฟังก์ชันเพิ่มลงชั้นหนังสือ** ผู้ใช้บริกำรสำมำรถเพิ่มรำยกำรหนังสือที่สนใจลงชั้นหนังสือ เพื่อให้ระบบจัดเก็บรำยกำรหนังสือเล่มนั้น ๆ ไว้อ่ำนภำยหลัง
- 3. **ฟังก์ชันแชร์**สำมำรถแชร์หนังสือเล่มนั้น ๆ ผ่ำนช่องทำงออนไลน์ต่ำง ๆ ได้ เช่น Facebook Twitter Line เป็นต้น

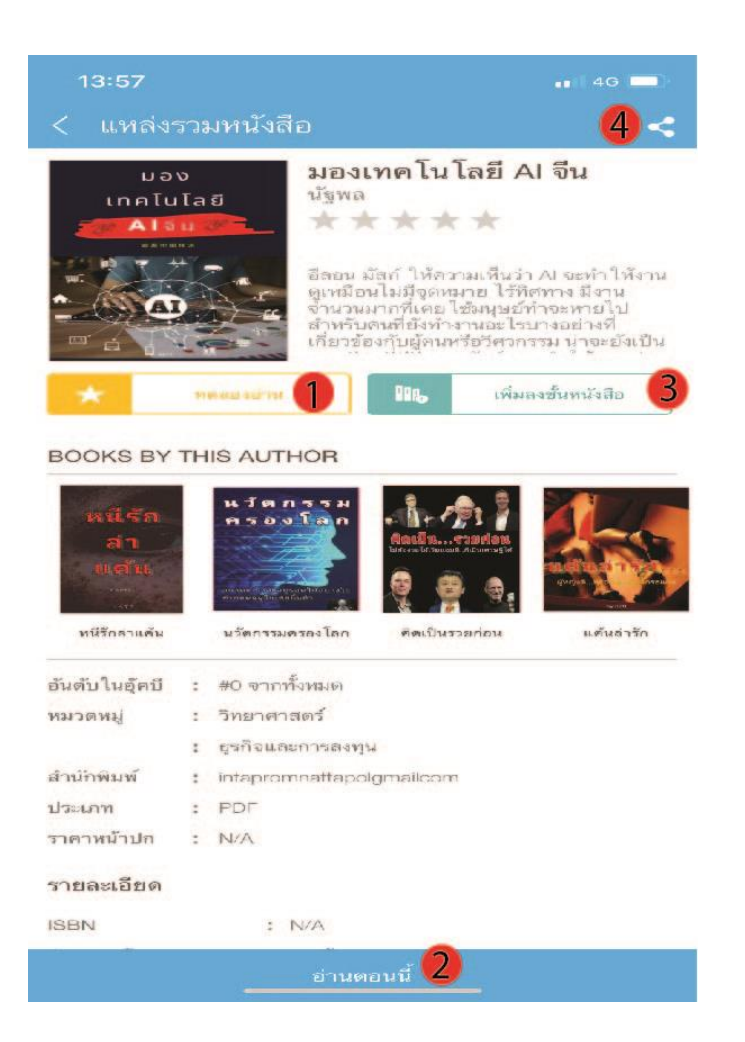

ภำพที่ 4 ตัวอย่ำงกำรใช้งำนแอปพลิเคชัน OOKBEE

## **ฟังก์ชั่นการใช้งานหน้าหนังสือ**

เมื่อผู้ใช้บริการเข้าสู่ชั้นหนังสือ จะพบหน้าปกหนังสือที่ได้ทำรายการดาวน์โหลดไว้ หากพบว่าบนหน้าปก หนังสือมีรอยพับที่มุมขวำล่ำง หมำยถึง หนังสือเล่มนั้นได้ดำวน์โหลดไฟล์เก็บไว้ในอุปกรณ์เรียบร้อยแล้ว แต่หำก ไม่มีรอยพับ หมำยถึง หนังสือเล่มนั้นเคยอ่ำนแบบออนไลน์

เมื่อทำการเปิดอ่านหนังสือแต่ละเล่ม และผู้ใช้บริการทำการกดสัมผัสบริเวณหน้าจอบนอุปกรณ์สมาร์ทโฟน หรือแทบเล็ต ระบบจะแสดงเมนูตั้งค่ำกำรอ่ำน โดยมีเมนูกำรใช้งำน ดังนี้

- 1. ไทมไลน์แสดงหน้ำหนังสือทั้งหมด ผู้ใช้สำมำรถเลื่อนแถบ เพื่อค้นหำหน้ำหนังสือที่ต้องกำรได้
- 2. เมนูกำรตั้งค่ำรำยกำรต่ำง ๆ
- **หน้าปก** เป็นกำรเลือกให้แสดงหน้ำปกหนังสือเล่มนั้น ๆ
- **สารบัญ** เป็นกำรเลือกให้แสดงหน้ำสำรบัญของหนังสือเล่มนั้น ๆ
- **ล็อกหน้าจอ** เป็นกำรล็อกหน้ำจอไม่ให้หมุนตำมอุปกรณ์
- **กดสไลด์ไปด้านซ้าย-ขวา** สำมำรถเลือกกำรเปิดอ่ำนหนังสือจำกด้ำนซ้ำยไปขวำ หรือจำกขวำไปซ้ำย ตำมควำมต้องกำร
- **โหมดหน้าคู**่ สามารถทำการแตะเพื่อเลือกให้แสดงหน้าหนังสือในแบบหน้าเดี่ยวหรือหน้าคู่
- **โหมดแสดงสีพื้นหลัง** จะเป็นโหมดที่แสดงสีพื้นหลังของหน้ำจอ เช่น โหมดปกติ โหมดกลำงคืน หรือ โหมดซีเปีย เพื่อช่วยถนอมสำยตำของผู้ใช้บริกำร
- 3. ผู้ใช้บริกำรสำมำรถแชร์เนื้อหำที่น่ำสนใจขึ้น Social Network โดยจะเป็นกำรแชร์ลิงก์ให้ดำวน์โหลด หนังสือเล่มนั้น ๆ หรือจะเป็นกำรแชร์รูปแบบของหน้ำเนื้อหำที่ต้องกำรแชร์
- 4. บุ๊กมาร์ค เป็นการกำหนดให้ระบบสร้างการคั่นหน้าหนังสือเล่มนั้น ๆ

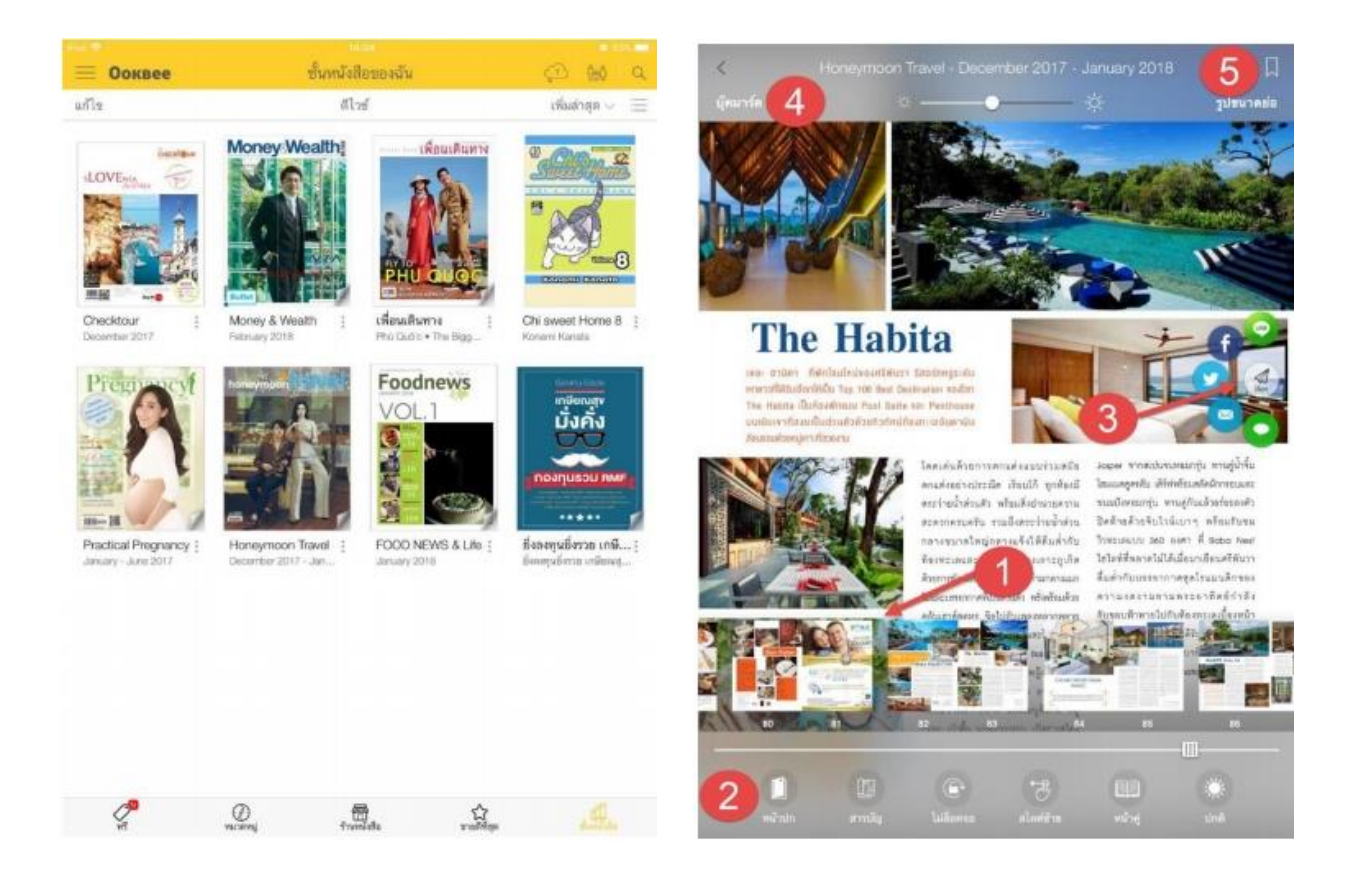

ภำพที่ 5 ตัวอย่ำงฟังก์ชั่นกำรใช้งำนหน้ำหนังสือ